# **PURPOSE AND SCOPE OF MODULES:**

# **1) FINANCE:**

## **1.1) Balance Sheet:**

Purpose: The Balance Sheet is a statement of financial position of a business at a specific point in time usually at the end of the month or year. By analyzing and reviewing this financial statement the current financial "health" of a business can be determined.

The Balance Sheet sums up the **economic resources** (assets), **obligations** (debts and other long-term liabilities) and the owners' **Capital** at a particular point of time. It also shows how the economic resources contributed by lenders and shareholders are used in the business. This statement is called a "balance sheet" because at any given time, **Assets** must equal **Liabilities** plus **Capital**, in other words, be in balance.

Procedure:

How to view the Balance Sheet?

1.1) Go to the "**FINANCE**" module.

1.2) Select the "**BALANCE SHEET**" form.

1.3) Select the Financial Year and Ledger Book according your choice.

1.4) Select the Detail / Default option as per required.

1.5) Click the "Search" Button.

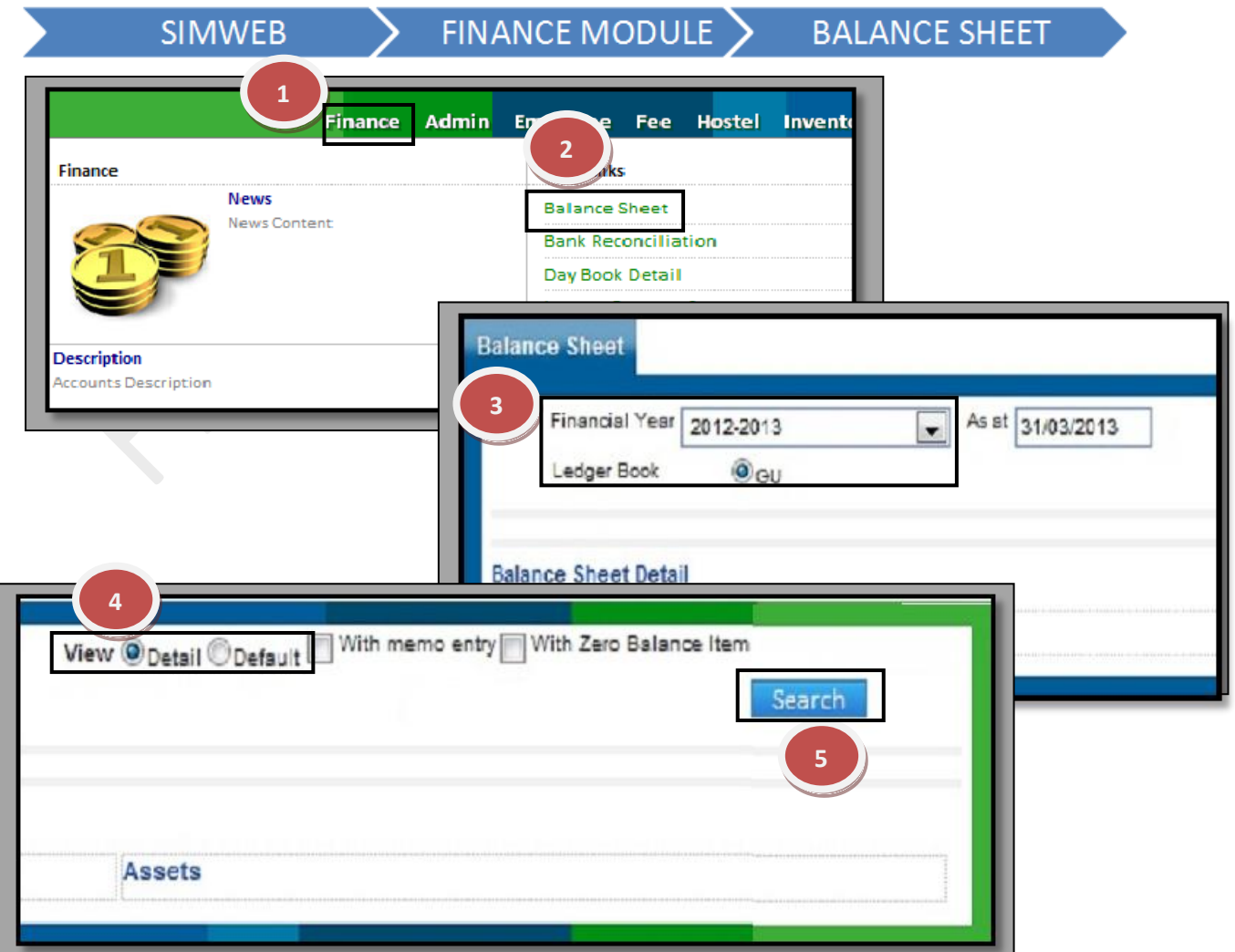

## **1.2) Bank Reconciliation:**

Purpose: Bank Reconciliation Statement is a report which compares the bank balance as per company's accounting records with the balance stated in the bank statement.

The purpose of preparing a Bank Reconciliation Statement is to detect any discrepancies between the accounting records of the company and the bank. Such discrepancies might exist due to an error on the part of the company or the bank.

## Procedure:

How to prepare the BANK RECONCILIATION STATEMENT?

1.1) Go to the "**FINANCE**" module.

1.2) Select the "**BANK RECONCILIATION**" form.

1.3) Select the Financial Year and Ledger Book according to your choice and Bank Ledger Name.

1.4) Select the Date range.

1.5) Click the "Search" Button.

1.6) Enter the Date of voucher pass.

1.7) Click the "Update" button.

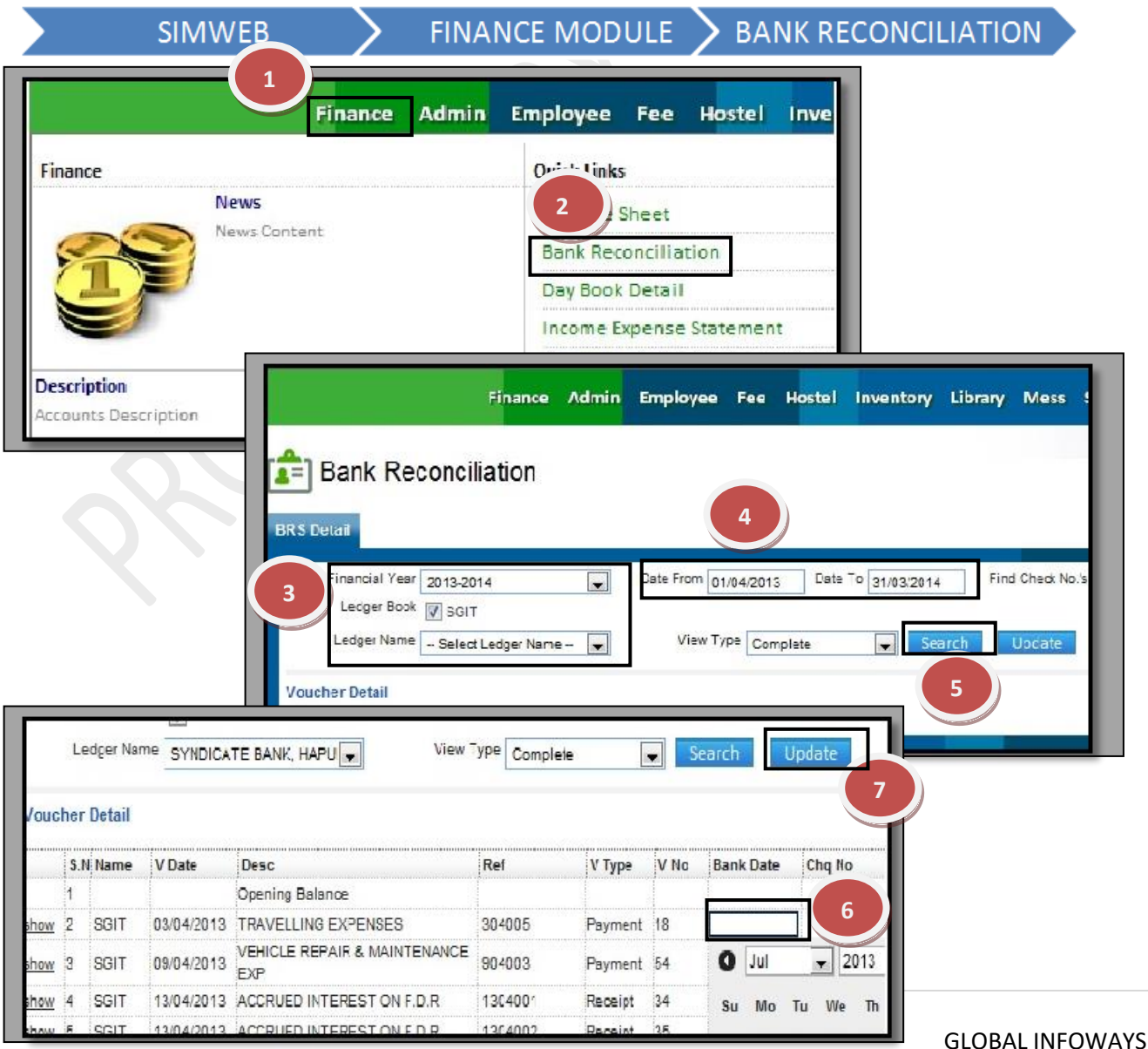

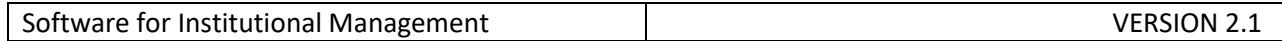

## **1.3) Day Book Detail:**

Purpose: A daybook is a descriptive and chronological record of day-to-day financial transactions where all the vouchers of same nature are recorded date-wise or in proper order.

Procedure:

How to view the DAY BOOK DETAIL?

- 1.1) Go to the "**FINANCE**" module.
- 1.2) Select the "**DAY BOOK DETAIL**" form.
- 1.3) Select the Financial Year and Ledger Book according to your choice.
- 1.4) Select the Group Name and/or the Ledger Name.
- 1.5) Select the Date range.
- 1.6) Click the "Search" Button.

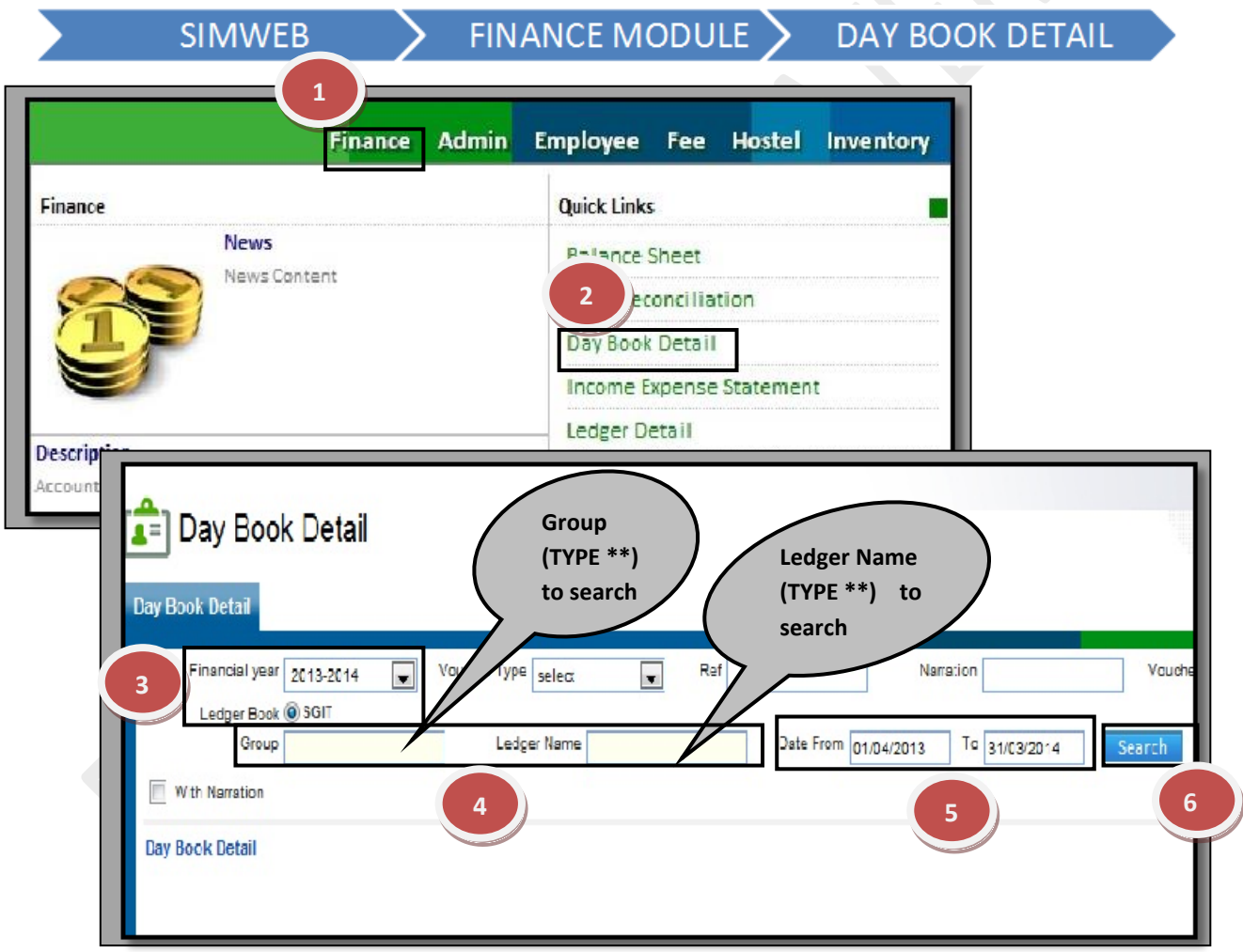

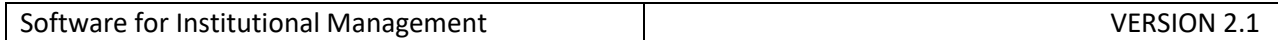

## **1.4) Income Expense Statement:**

Purpose: The Income Expense Statement shows the company's revenues and expenses during a particular period

#### Procedure:

How to view the INCOME EXPENSE STATEMENT?

- 1.1) Go to the "**FINANCE**" module.
- 1.2) Select the "**INCOME EXPENSE STATEMENT**" form.
- 1.3) Select the Financial Year and Ledger Book according to your choice.
- 1.4) Select the Detail / Default option as per required.
- 1.5) Click the "Search" Button.

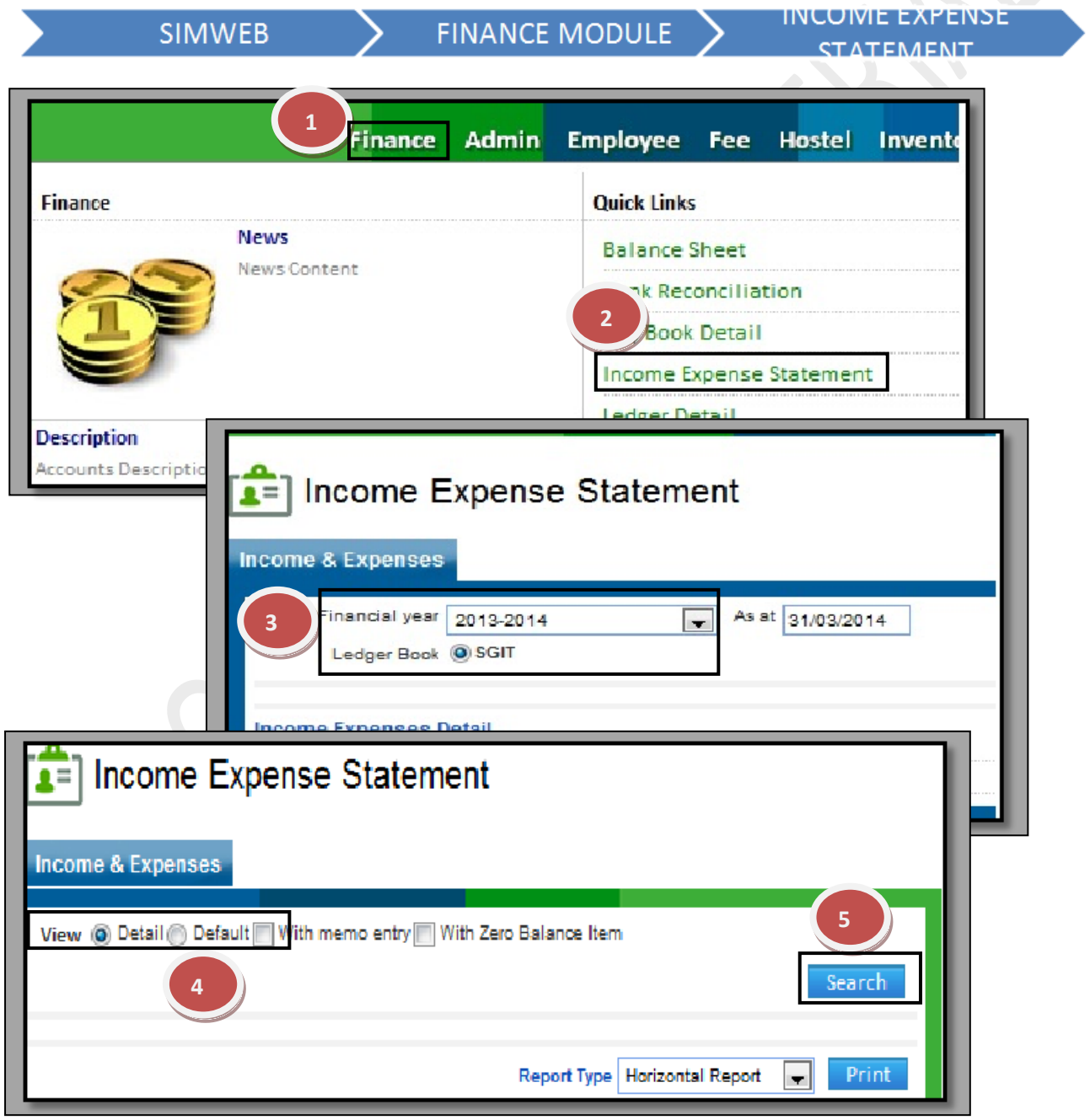

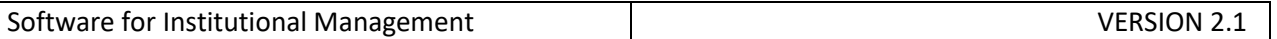

# **1.5) Ledger Detail:**

Purpose: A **ledger** is the principal book or computer file for recording and totaling monetary transactions by account, with debits and credits in separate columns and a beginning balance and ending balance for each account.

## Procedure:

How to view the LEDGER DETAIL?

- 1.1) Go to the "**FINANCE**" module.
- 1.2) Select the "**LEDGER DETAIL**" form.
- 1.3) Select the Ledger Book.
- 1.4) Select the Ledger according to your choice.
- 1.5) Click the "Show" Button.
- 1.6) if you want to see the history of ledger from starting, click on "**SHOW LEDGER FROM STARTING**".
- 1.7) if you want to see the complete detail of ledger, click on  $\overline{\mathbf{v}}$

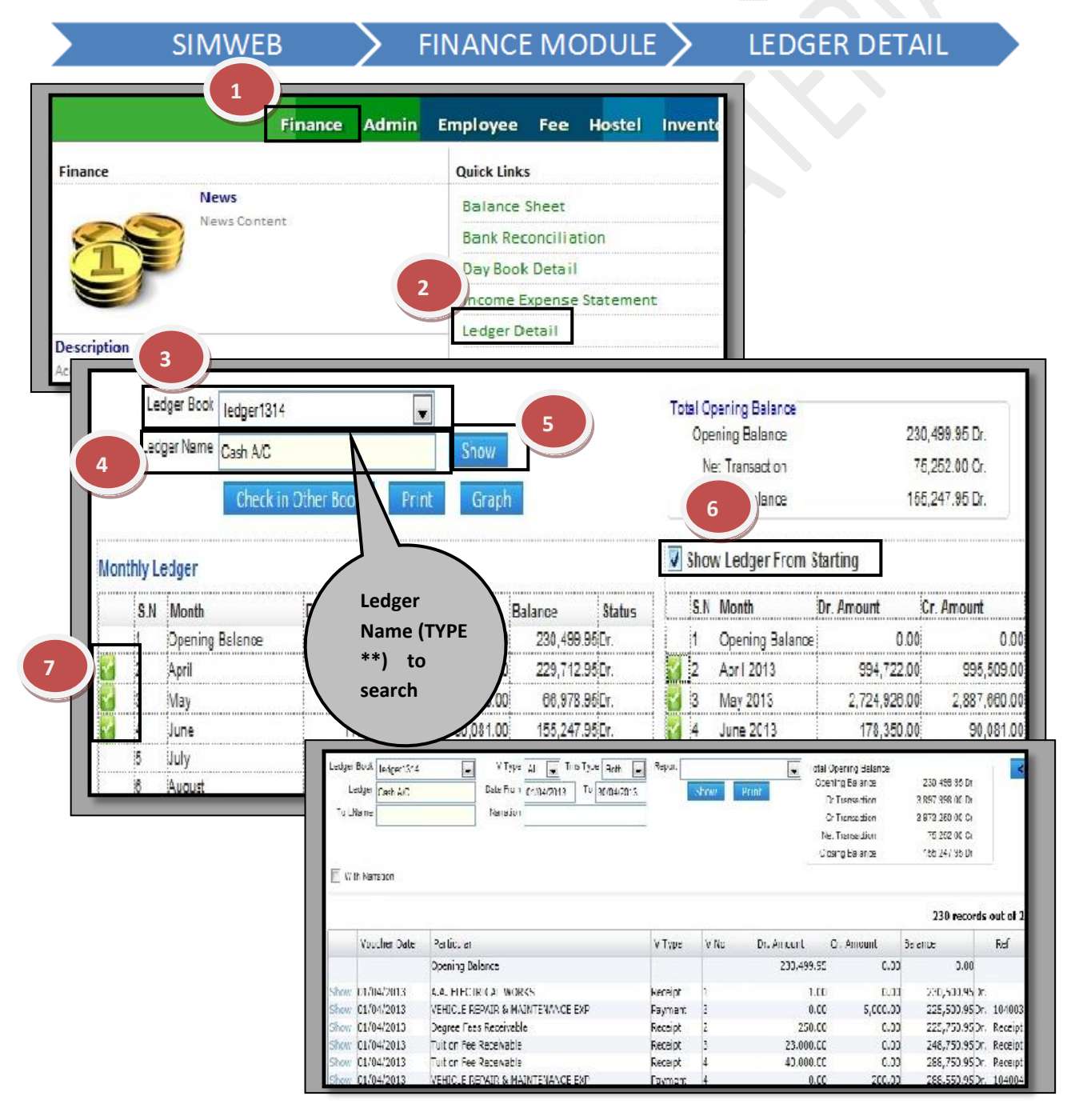

## **1.6) Trial Balance:**

Purpose: A bookkeeping worksheet in which the balances of all ledgers are compiled into debit and credit columns. A company prepares a trial balance periodically, usually at the end of every reporting period. The general purpose of producing a trial balance is to ensure the entries in a company's bookkeeping system are mathematically correct.

#### Procedure:

How to view the TRIAL BALANCE?

1.1) Go to the "**FINANCE**" module.

1.2) Select the "**TRIAL BALANCE**" form.

1.3) Select the search parameters for view (Default /with Transaction / Detailed / Month wise).

1.4) Select the Financial Year and the Ledger Book according to your choice.

1.5) Select the Date range.

1.6) Click the "Search" Button.

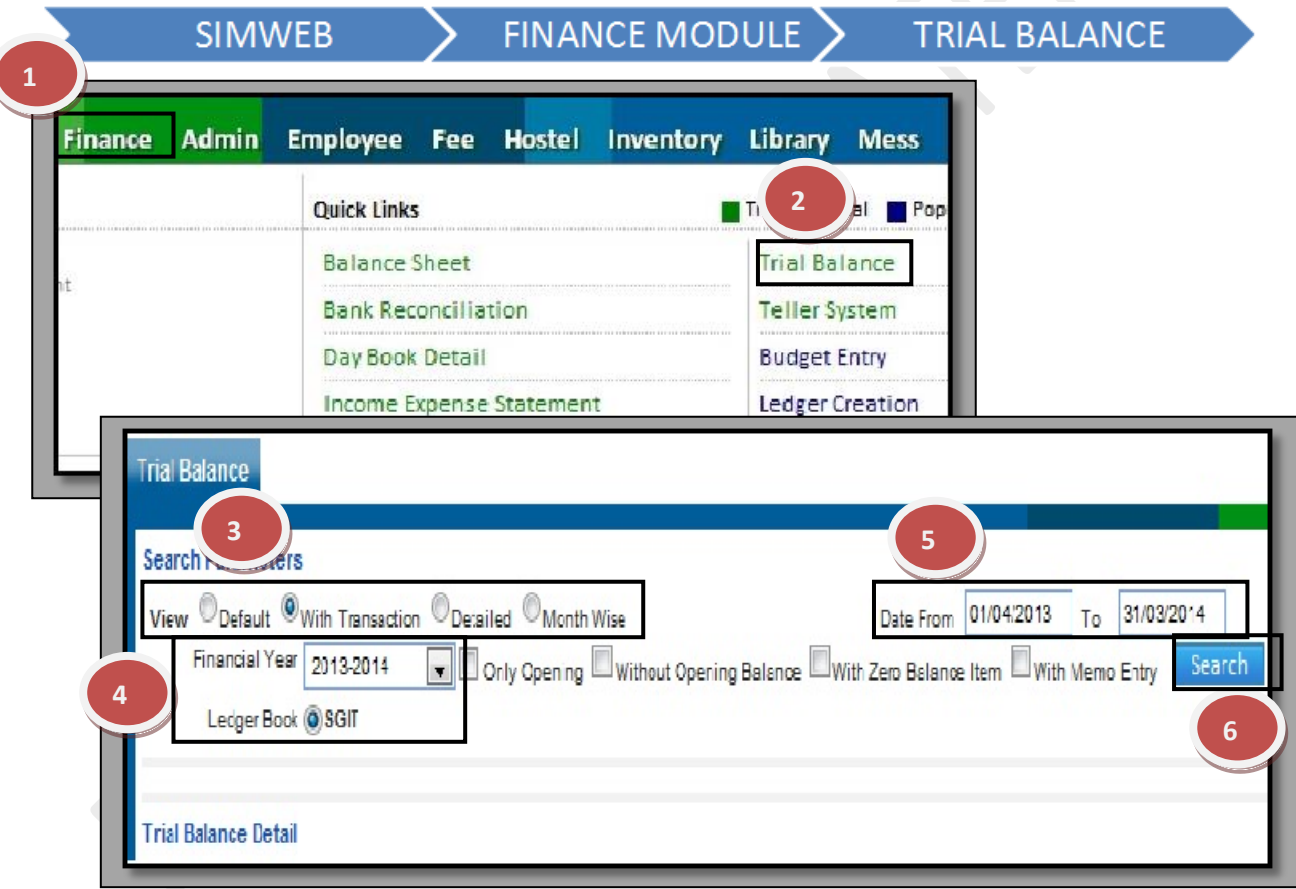

## **1.7) Budget Entry:**

Purpose: A budget is a set of interlinked plans that quantitatively describe an entity's projected future operations. A budget is used as a yardstick against which to measure actual operating results, for the allocation of funding, and as a plan for future operations.

#### Procedure:

How to make entry on BUDGET ENTRY?

- 1.1) Go to the "**FINANCE**" module.
- 1.2) Select the "**BUDGET ENTRY**" form.
- 1.3) Select the Financial Year, Account type and Group Name.
- 1.4) Enter the Group Amount and Click on Search Button.
- 1.5) Enter the Amount in respect of each ledger.
- 1.6) Click the "Save" Button.

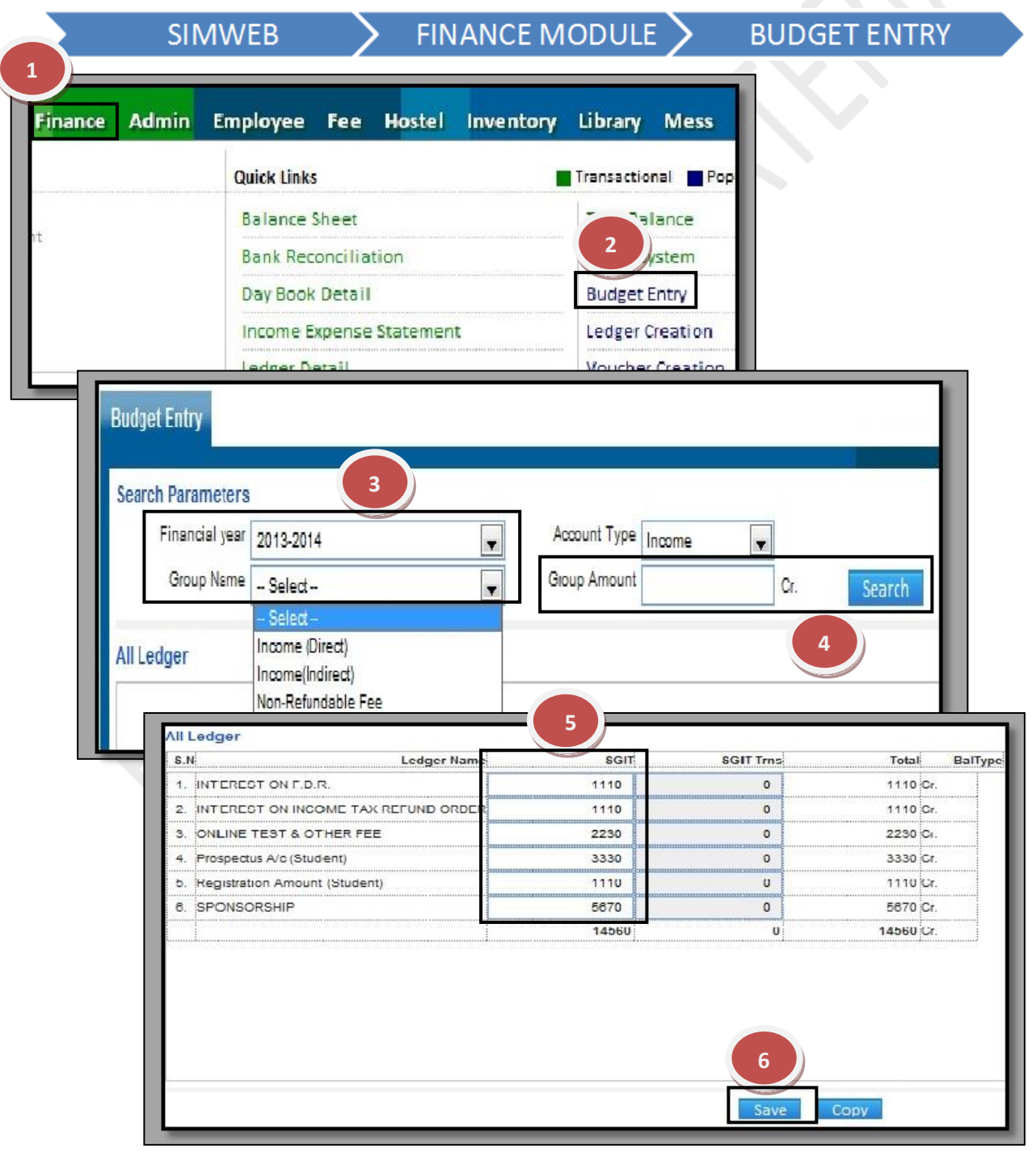

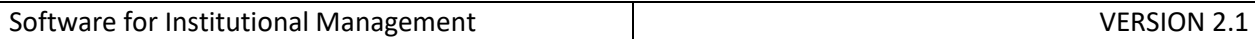

## **1.8) Ledger Creation:**

Purpose: It is used for to create a ledger of Fee Head / Employee / Vendor etc.

#### Procedure:

How to create a LEDGER?

- 1.1) Go to the "**FINANCE**" module.
- 1.2) Select the "**LEDGER CREATION**" form.
- 1.3) Click the "New Entry" Button.
- 1.4) Select the Financial Year and Ledger Book according to your choice.
- 1.5) Select the Group and Enter the Ledger Name.
- 1.6) Enter the Opening Balance and its type.
- 1.7) Click the "Save" Button.

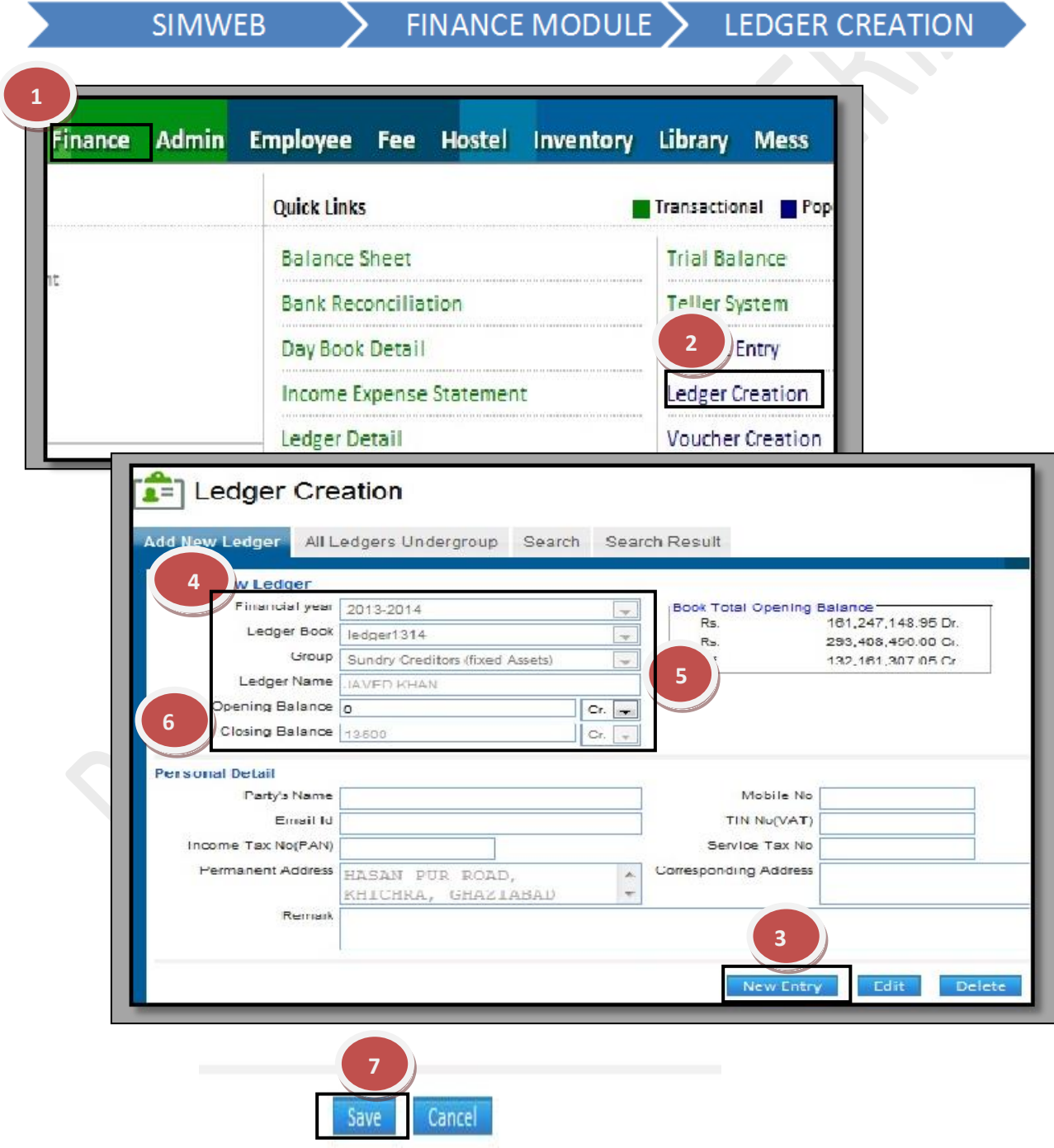

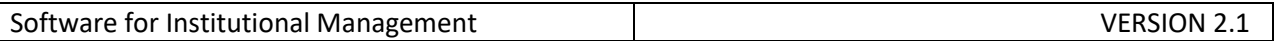

# **How to edit an existing Ledger?**

- 1. Go to the Search Tab
- 2. Enter the particular ledger on which you want to make change.
- 3. Click the "Search" Button.
- 4. Select the Ledger through search result.
- 5. Click the "EDIT" button.
- 6. Make the change in appropriate field.
- 7. Click the "Save" Button.

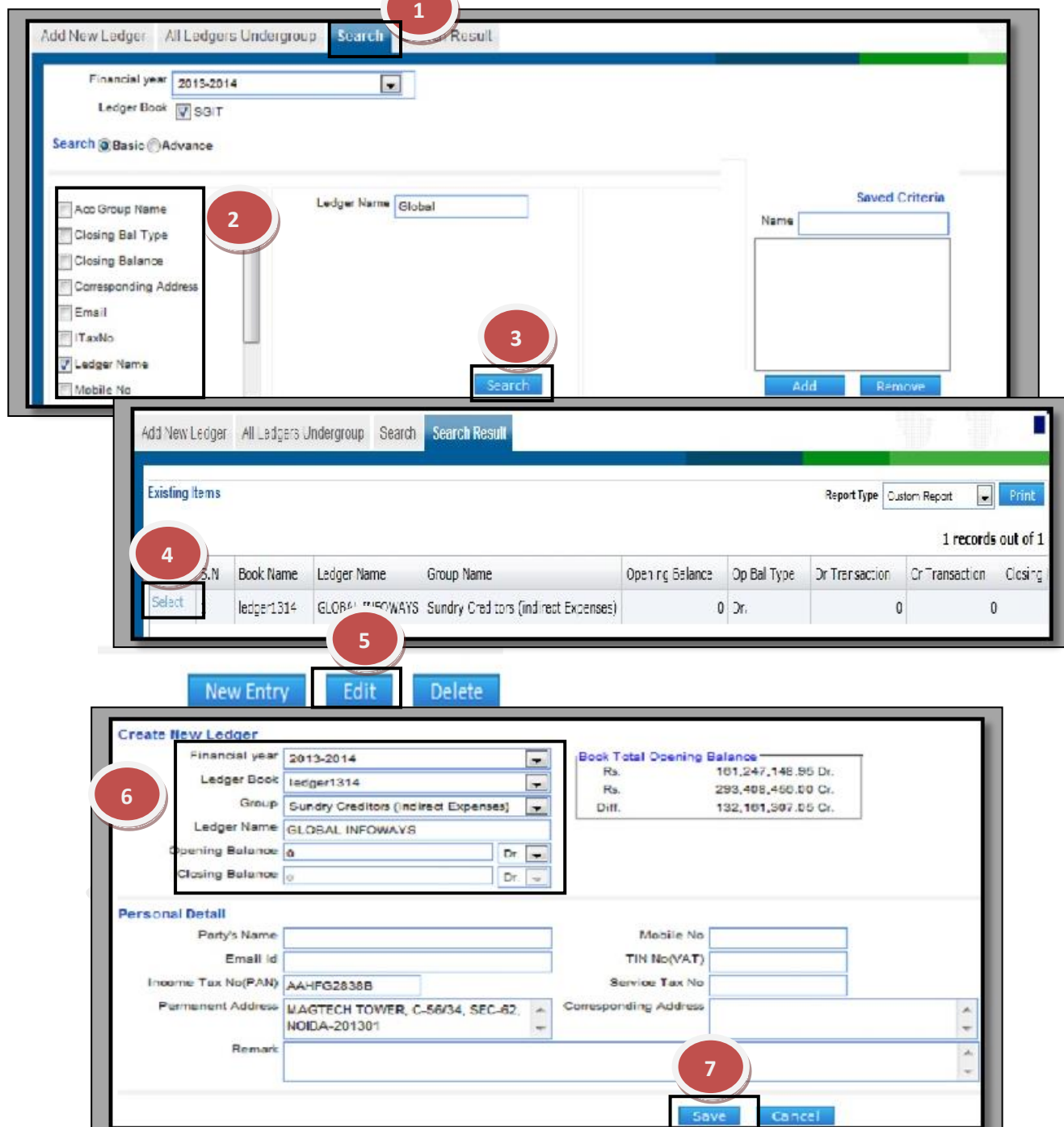

## **How to Delete a Ledger?**

1. Please follow above 4 steps to search the desired data and Click on Delete Button.

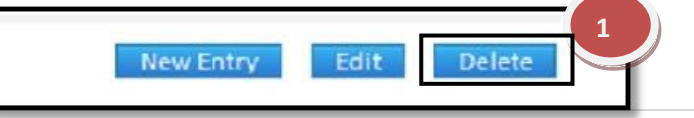

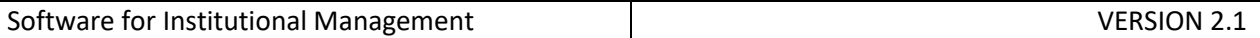

#### **1.9) Voucher Creation:**

Purpose: A voucher is a [document](http://www.businessdictionary.com/definition/document.html) that shows [goods](http://www.businessdictionary.com/definition/goods.html) have [bought](http://www.businessdictionary.com/definition/bought.html) or [services](http://www.businessdictionary.com/definition/services.html) have been rendered, authorizes [payment,](http://www.businessdictionary.com/definition/payment.html) and indicates the [ledger](http://www.businessdictionary.com/definition/ledger.html) account(s) in which these [transactions](http://www.businessdictionary.com/definition/transaction.html) have to be recorded.

#### Procedure:

How to create a VOUCHER?

- 1.1) Go to the "**FINANCE**" module.
- 1.2) Select the "**VOUCHER CREATION**" form.
- 1.3) Click the New Entry Button.
- 1.4) Select the Financial Year and Ledger Book according to your choice.
- 1.5) Select the Voucher type (Journal  $\bar{I}$  Receipt / Payment / Contra / Memo).
- 1.6) Enter the Ledger Name with amount on Dr. and Cr. Type.
- 1.7) Enter Narration and click on Save Button.
- 1.8) If, you want to audit a voucher, click on "Audit Button".

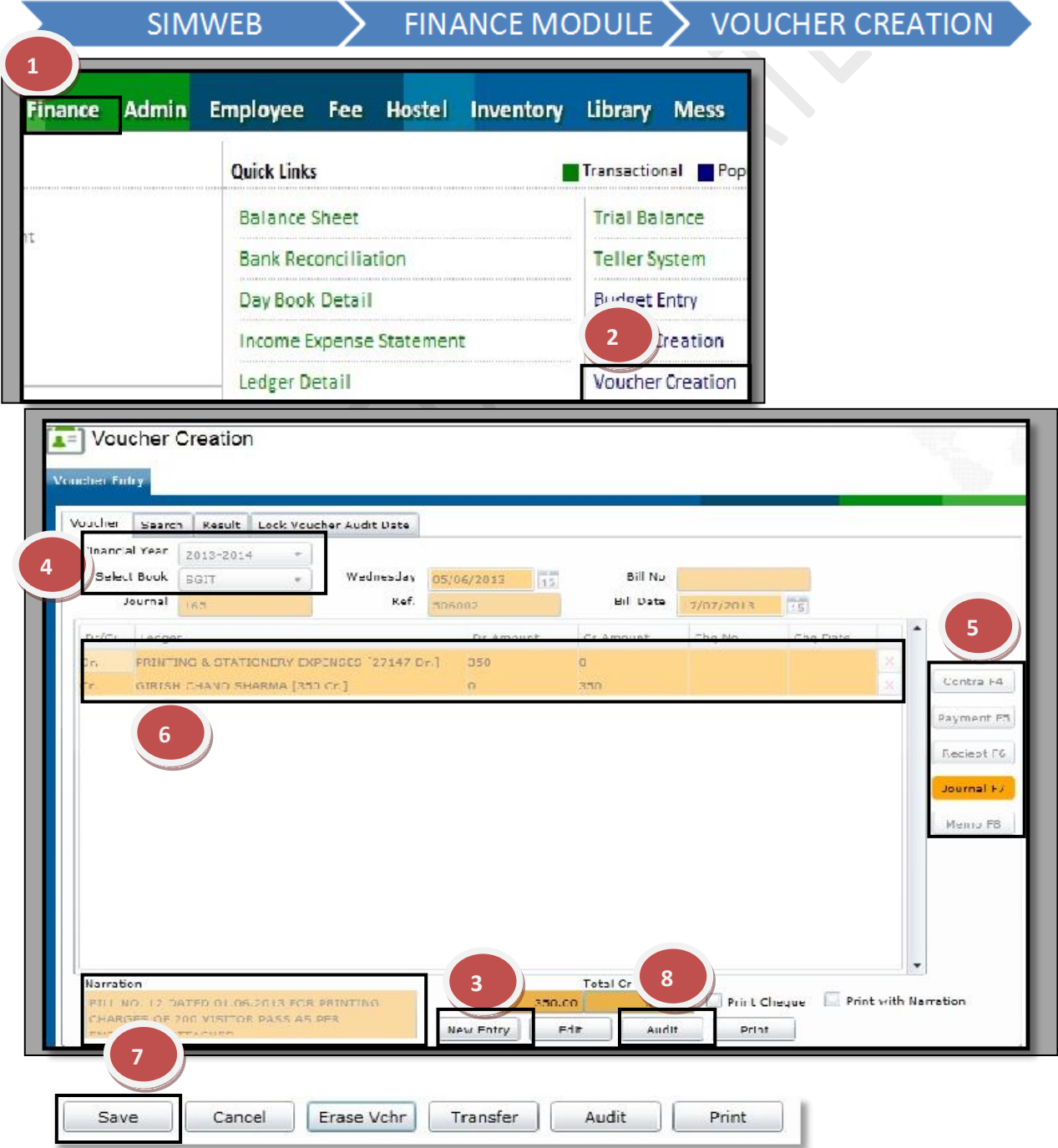

- o If you want to Audit/Lock the vouchers in a Particular Range:-
- 1. Select the Financial Year and Book.
- 2. Enter the Date Range for voucher Locking.
- 3. Click the "Save" Button.

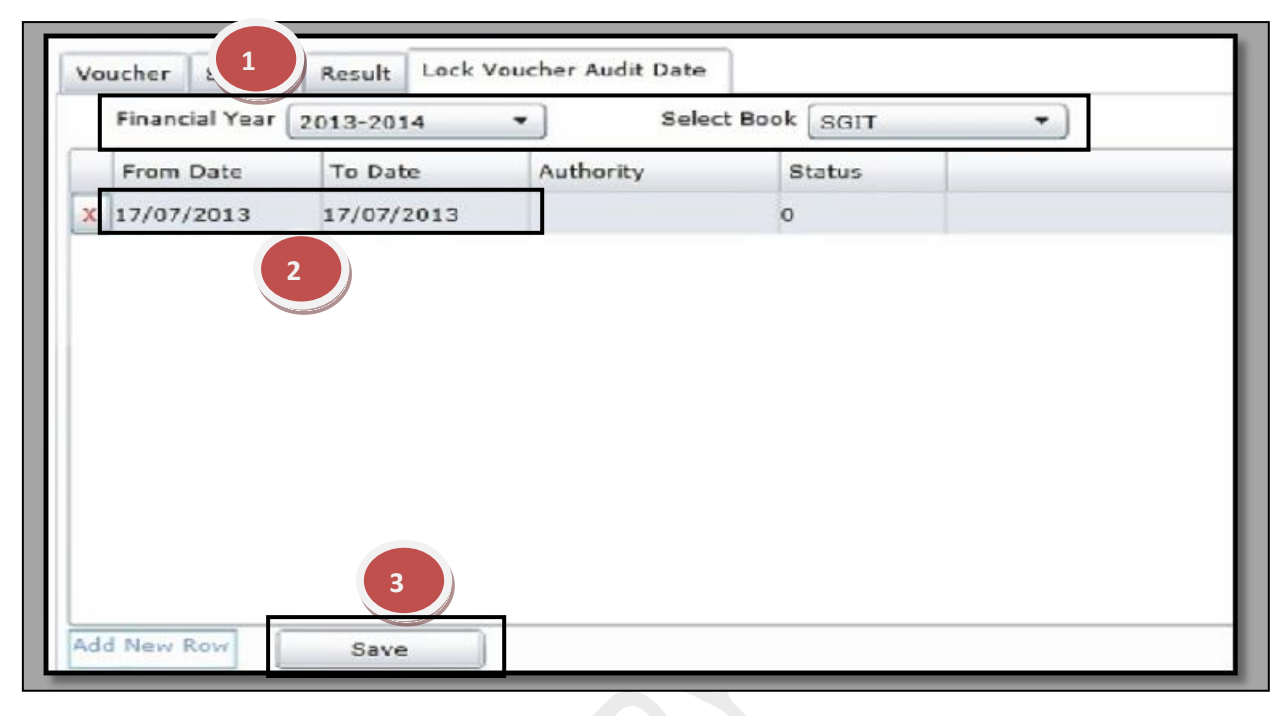

#### **How to edit an existing Voucher?**

- 1. Go to the Search Tab
- 2. Enter the detail of particular Voucher on which you want to make change.
- 3. Click the "Search" Button.
- 4. Select the Voucher through search result.
- 5. Click on "Edit" Button.
- 6. Make the change in appropriate field.
- 7. Click the "Save" Button.

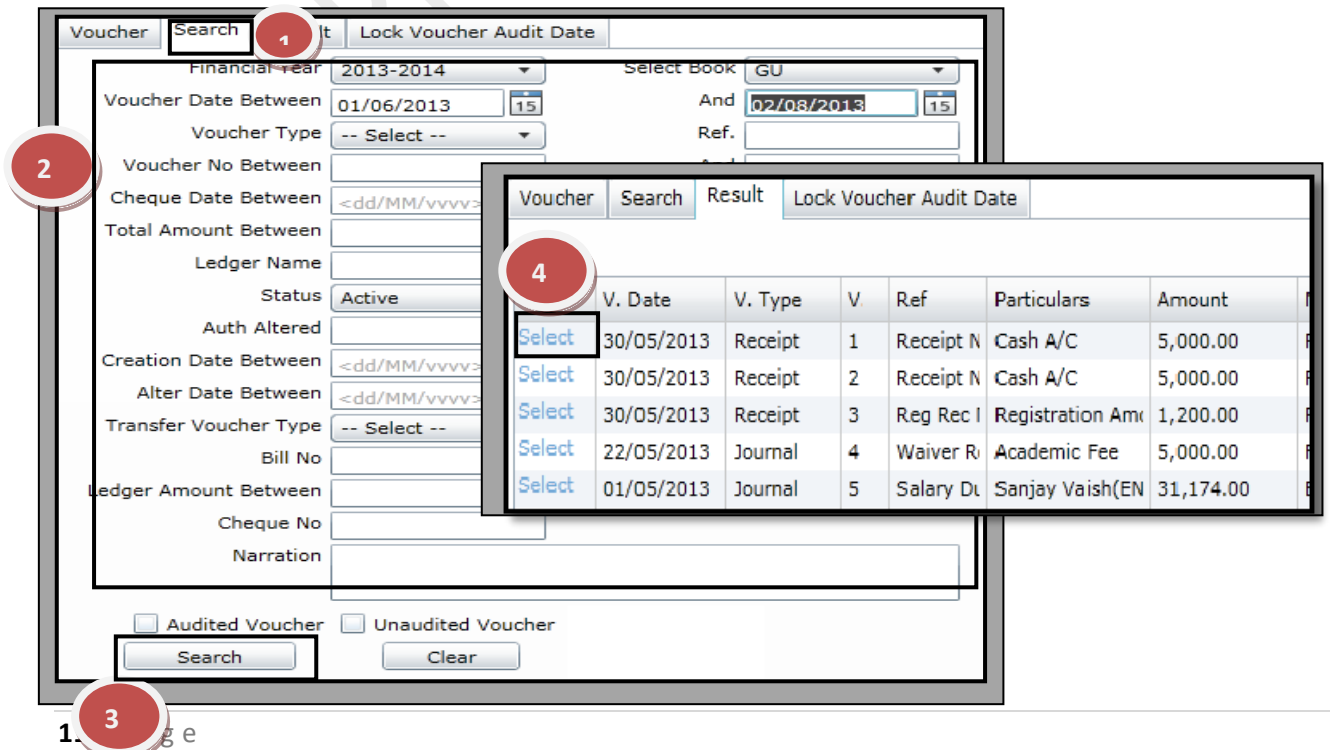

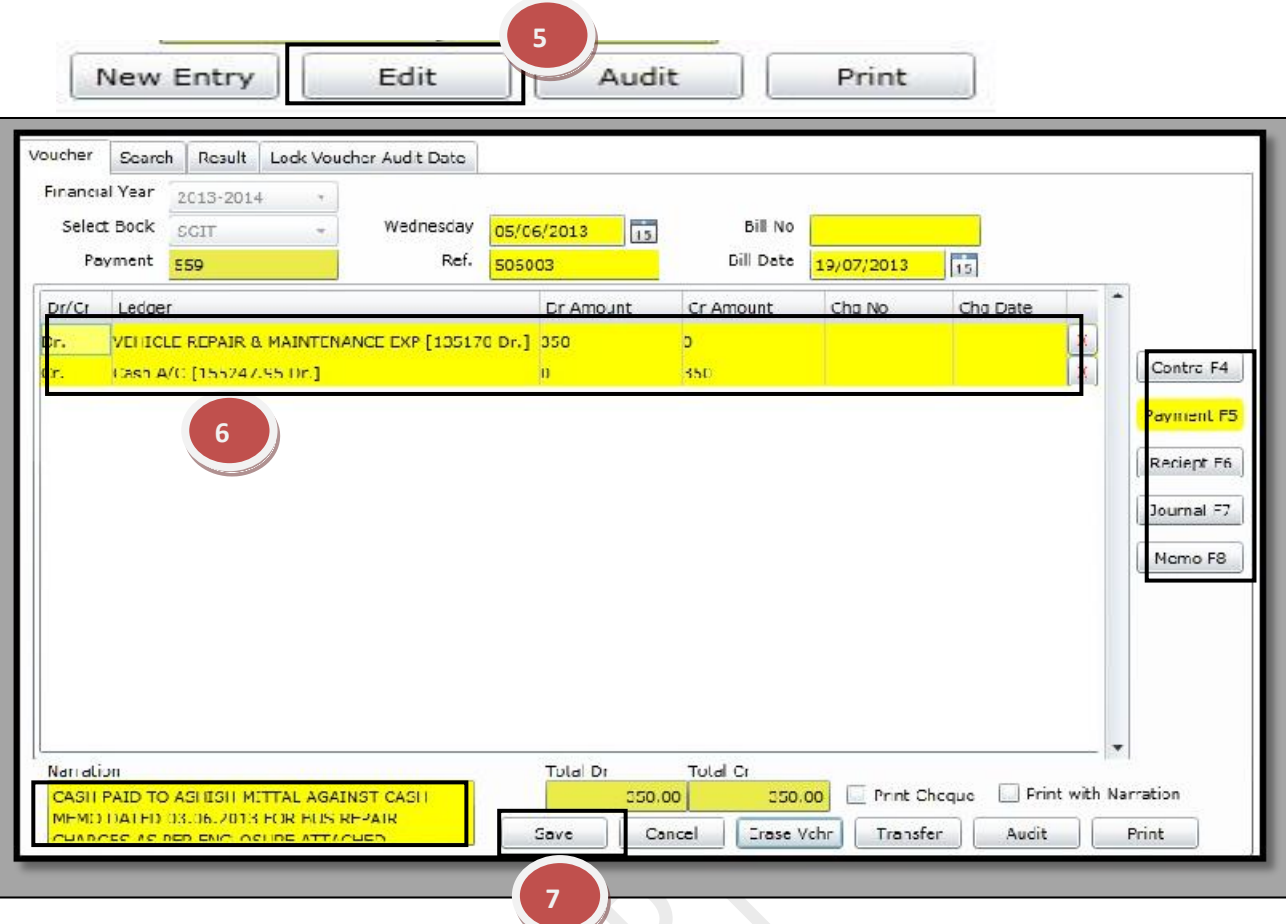

#### **How to Cancel a Voucher?**

1. Please follow above 5 steps to search the desired data and Click on" Erase Voucher" Button.

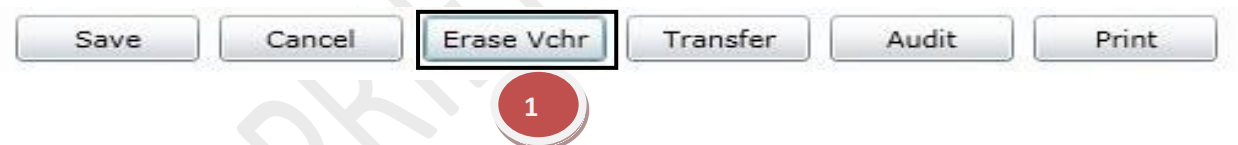

# **How to Transfer a voucher from one book to another book?**

Please follow above 5 steps to search the desired data then

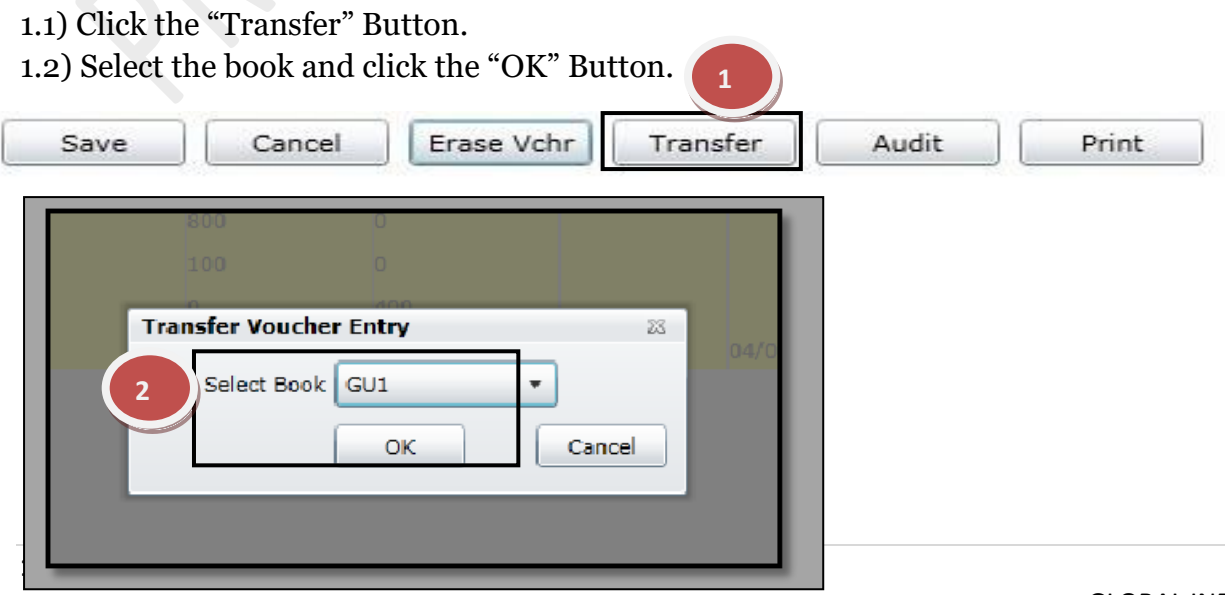

GLOBAL INFOWAYS

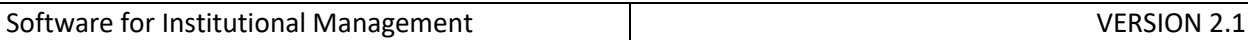

# **1.10) Voucher Detail:**

Purpose: It is used for to view the complete detail of any particular ledger

## Procedure:

How to view the VOUCHER DETAIL?

- 1.1) Go to the "**FINANCE**" module.
- 1.2) Select the "**VOUCHER DETAIL**" form.
- 1.3) Select the Ledger Book and Ledger according to your choice.
- 1.4) Select the Date Range according to your choice.
- 1.5) If, you want to Ledger Detail with narration, click on "Narration" check box.
- 1.6) Click the "Show" Button.

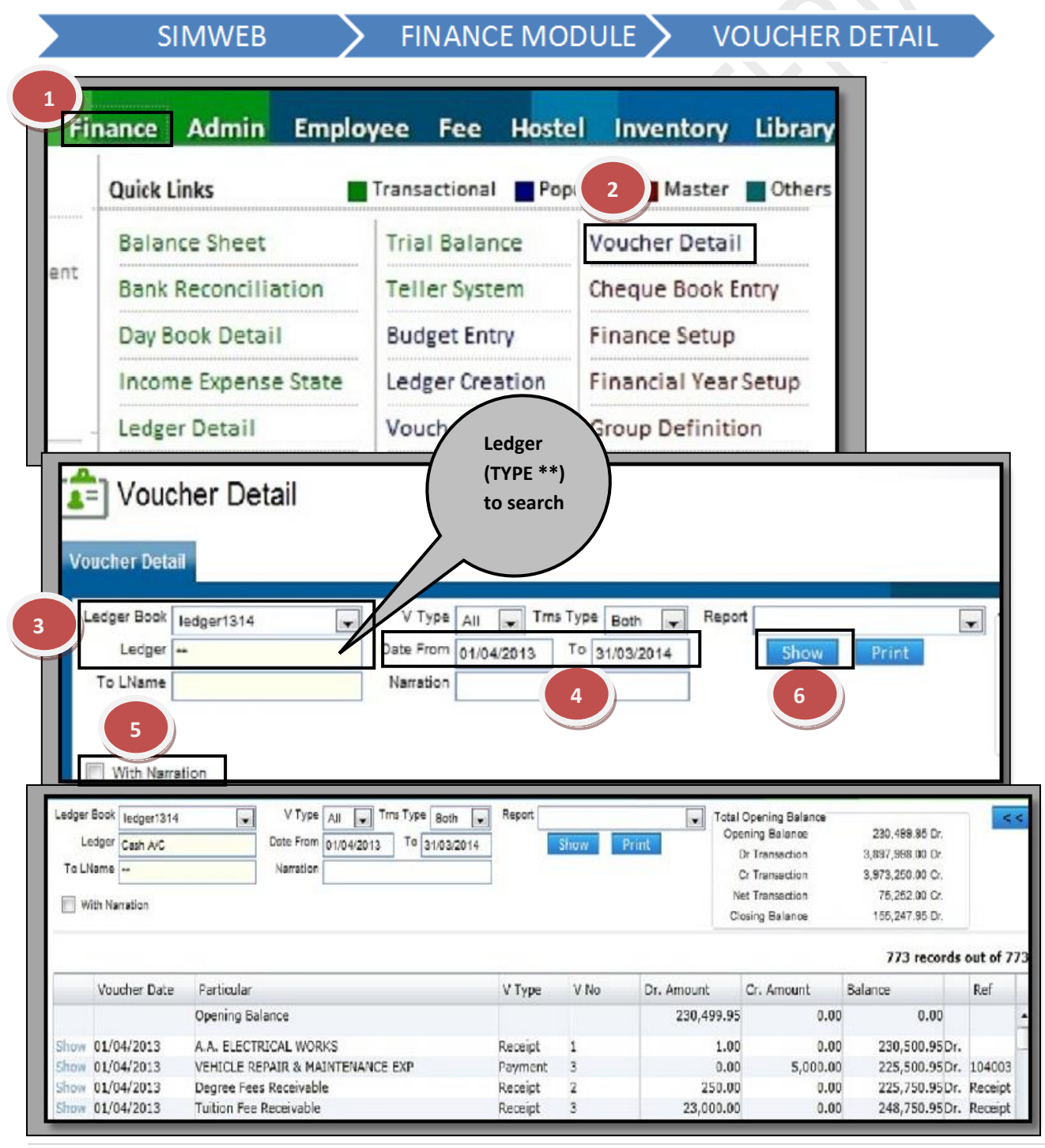

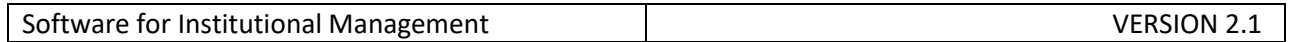

## **1.11) Cheque Book Entry:**

Purpose: It is used for to make entry of a cheque book of particular bank and these cheque numbers used in payment.

Procedure:

How to update the cheque number in CHEQUE BOOK ENTRY?

- 1.1) Go to the "**FINANCE**" module.
- 1.2) Select the "**CHEQUE BOOK ENTRY**" form.
- 1.3) Click the "New Entry" Button.
- 1.4) Select the Bank Name and enter the Cheque Number Range.
- 1.5) Click the "Save" Button.

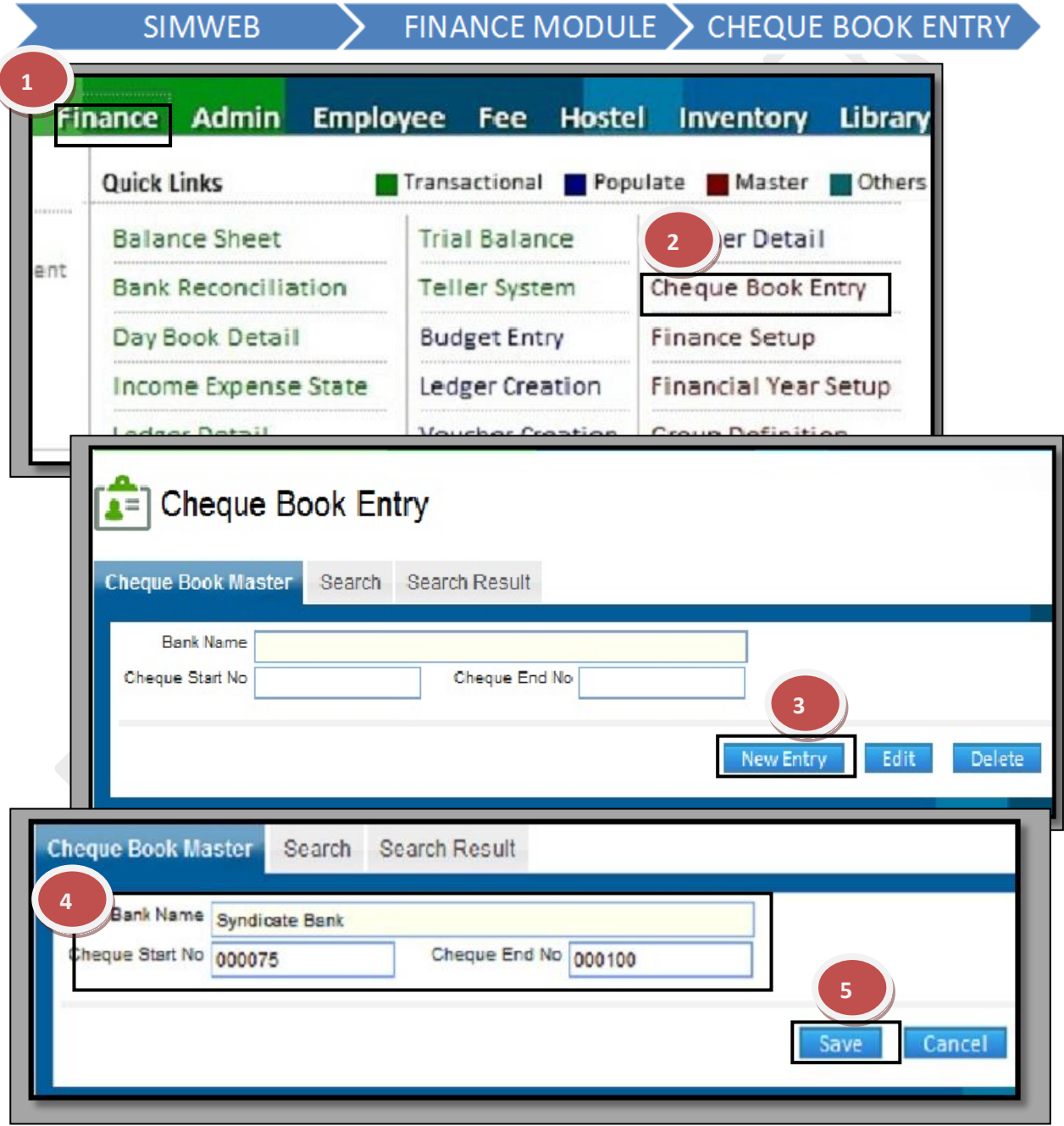

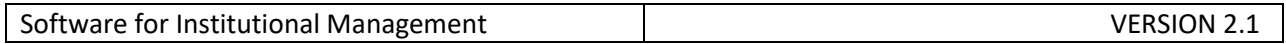

## **How to edit an existing Cheque Data?**

- 1. Go to the Search Tab
- 2. Enter the detail of particular cheque book on which you want to make change.
- 3. Click the "Search" Button.
- 4. Select the particular record through search result.
- 5. Click the "Edit" Button.
- 6. Make the change in appropriate field.
- 7. Click the "Save" Button.

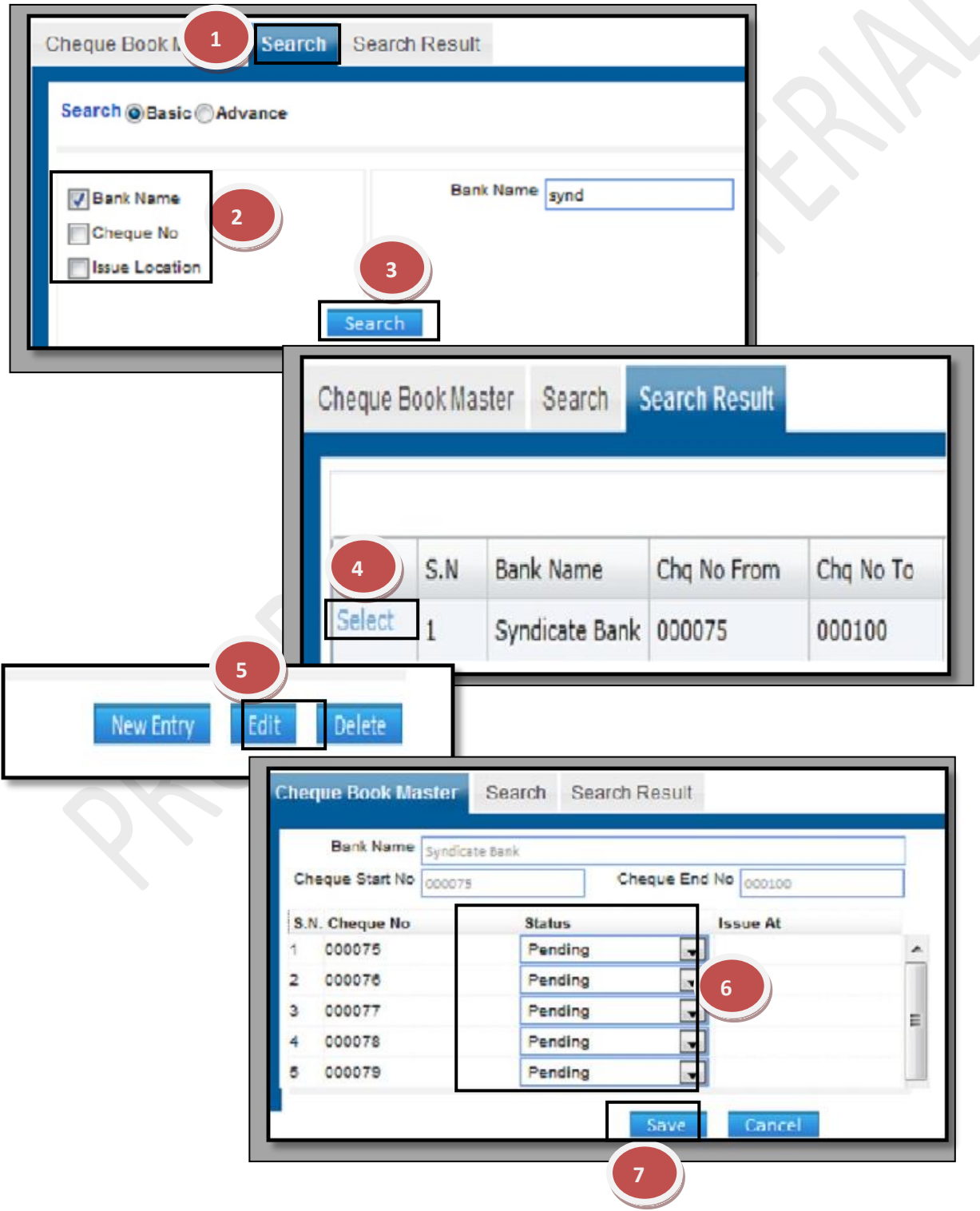

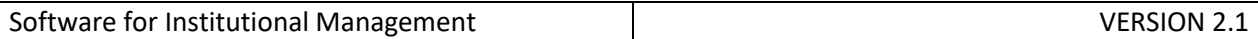

# **How to delete an existing Cheque Data?**

1. Please follow above 4 steps to search the desired data and Click the "Delete" Button.

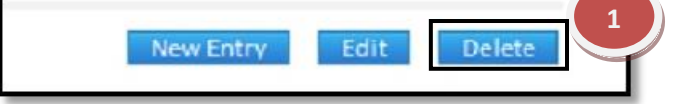

#### **1.12) Finance Setup:**

Purpose: It is used to define the rule for accounting in software.

#### Procedure:

**1**

How to update the accounting rules in FINANCE SETUP?

- 1.1) Go to the "**FINANCE**" module.
- 1.2) Select the "**FINANCE SETUP**" form.
- 1.3) Select the Conditions.
- 1.4) Click the "Save" Button.

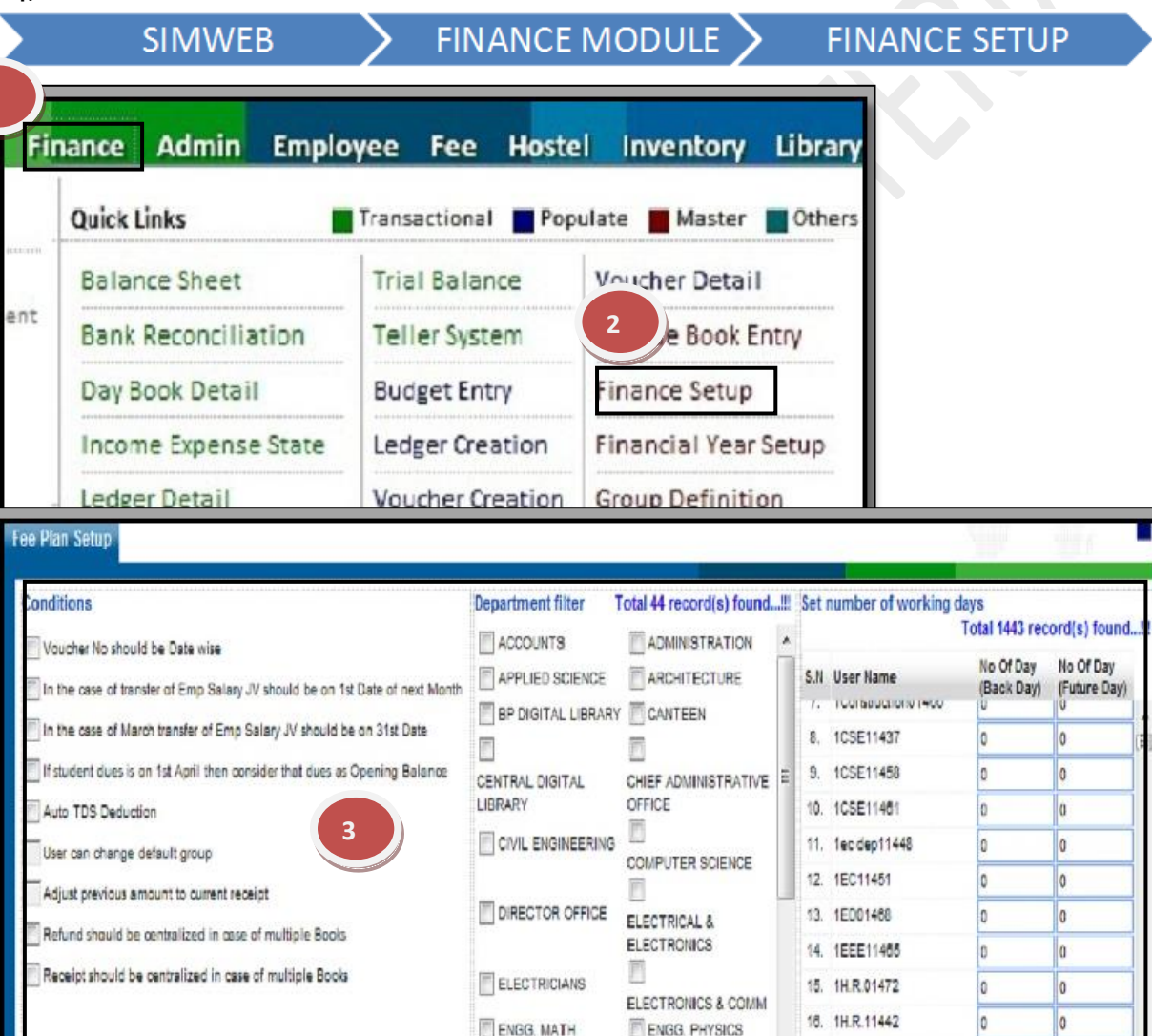

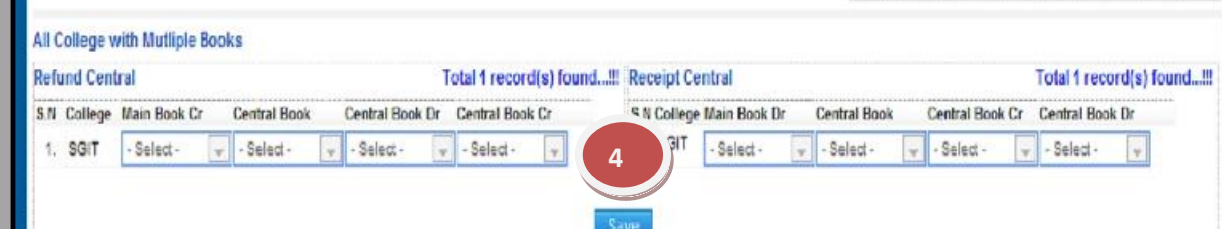

ENGG.CHEMISTRY ENGG.MATH

 $\blacksquare$  FIELD DEPARTMENT  $\blacksquare$  GARDENER

Ē

ENGG. MATH

 $\Box$  GEN. OPERATOR

**ENGG PHYSICS** 

GIRLS HOSTEL

17. 1H.R.11453

18. 1M.E.11475

19. IMBA11438

20. 1MBA11439

21  $\left\langle \right\rangle$  1MBA11440

0

la.

0

 $\overline{0}$ 

#### **1.13) Financial Year Setup:**

Purpose: Accounting period that can start on 1<sup>st</sup> April of a calendar year and End on 31<sup>st</sup> March of Next Year. At the end, account books are closed, profit or loss is computed, and financial reports are prepared.

Procedure:

How to create the New FINANCIAL YEAR?

- 1.1) Go to the "**FINANCE**" module.
- 1.2) Select the "**FINANCIAL YEAR SETUP**" form.
- 1.3) Click the "Create" button according the college name.

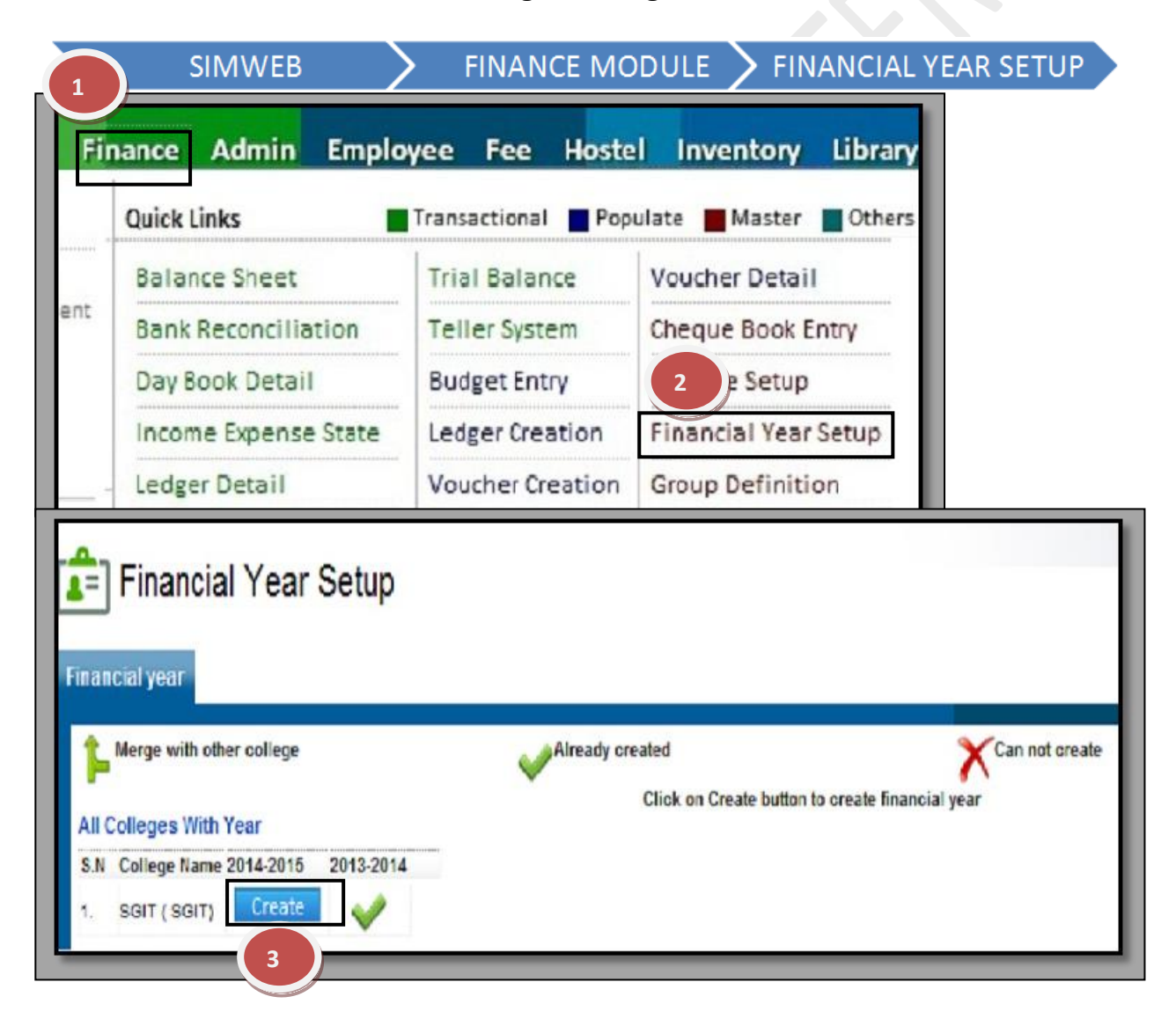

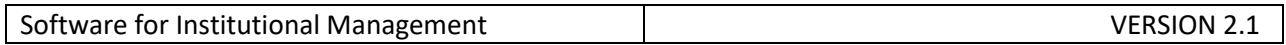

## **1.14) Group Definition:**

Purpose: In order to organize and manage a large number of Ledger Accounts better, they are arranged in account group. There are 4 Major groups (Assets, Liabilities, Income and Expense). So when creating a Ledger account, you must specify an **account group.**

Procedure:

How to create a new GROUP?

1.1) Go to the "**FINANCE**" module.

- 1.2) Select the "**GROUP DEFINITION**" form.
- 1.3) Click the "New Entry" Button.
- 1.4) Enter the Group Name.
- 1.5) Select the Master Group and Group Type.
- 1.6) Click the "Save" Button.

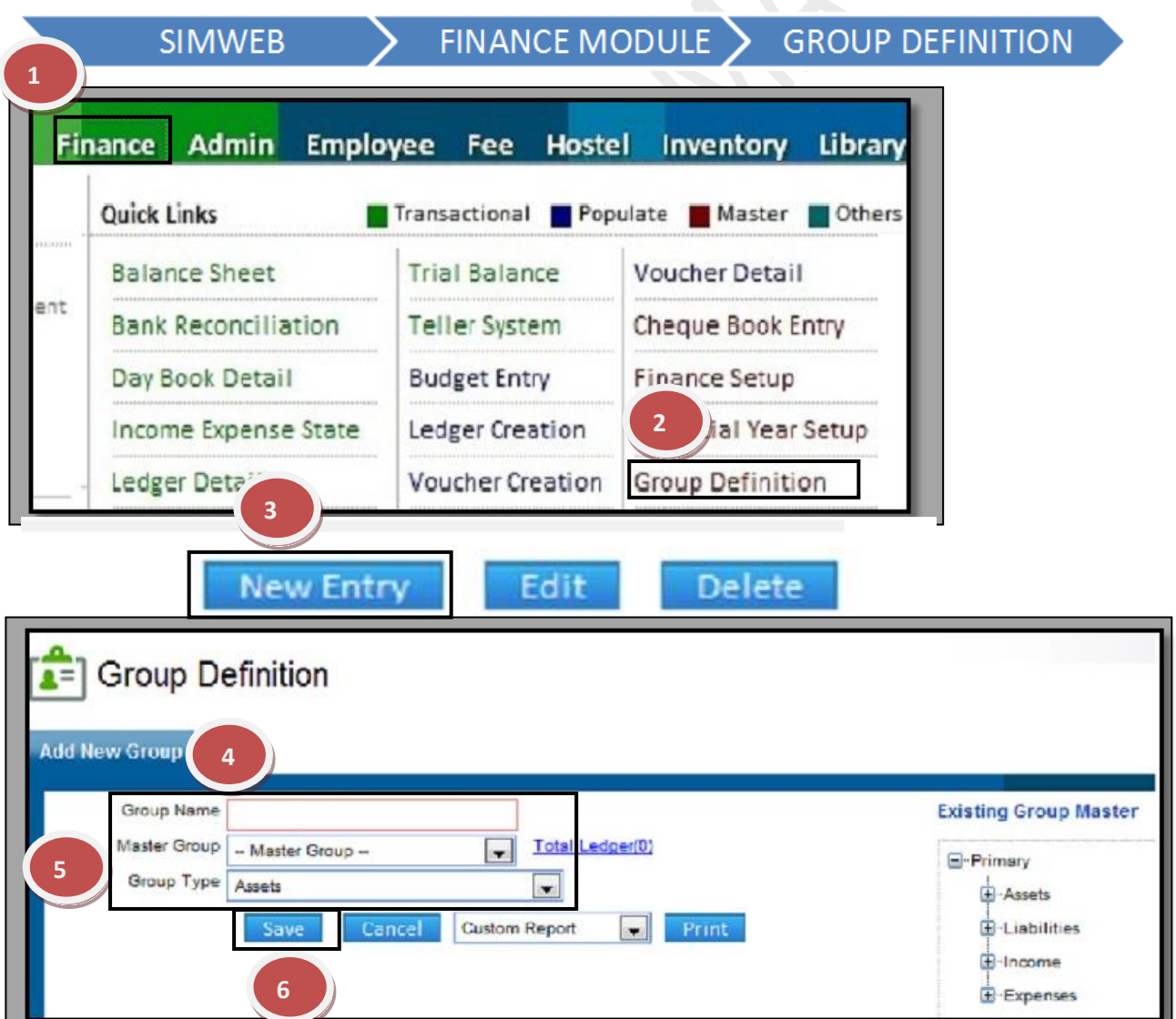

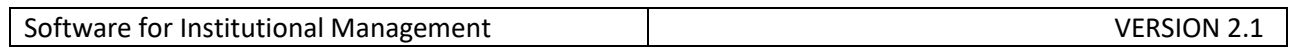

# **How to edit an existing Group?**

- 1. Select the group from right hand list of all groups.
- 2. Click the "Edit" Button
- 3. Change the data according to need.
- 4. Click the "Save" Button.

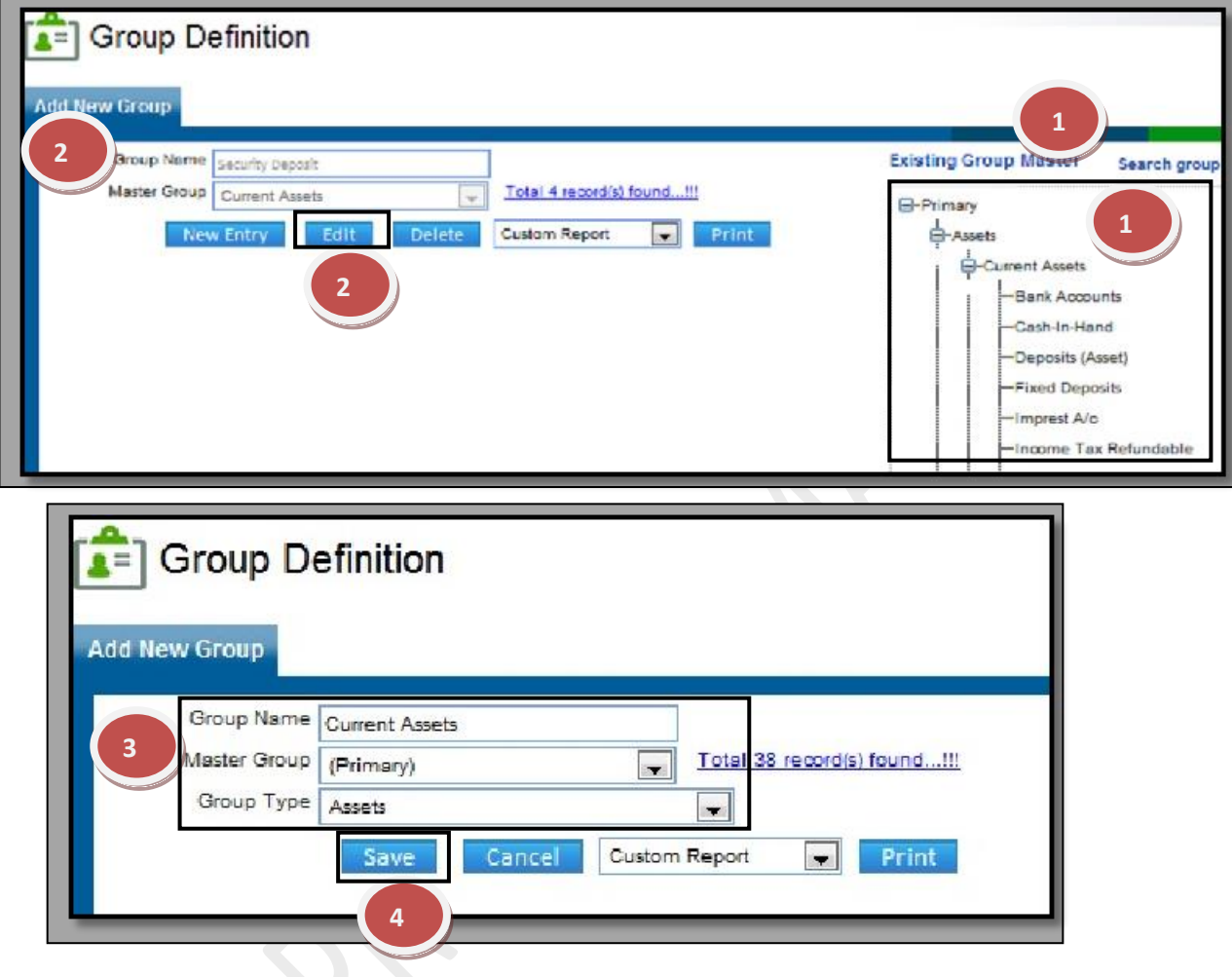

How to delete an existing Group?

1. Please follow above 1 step to get the desired data and Click the "Delete" Button.

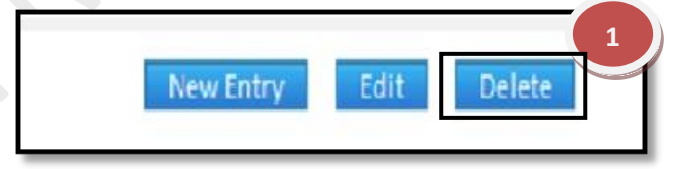

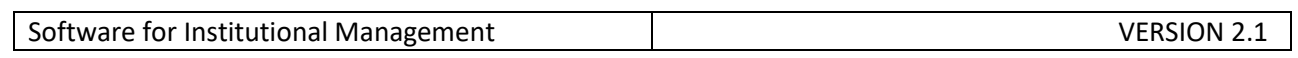

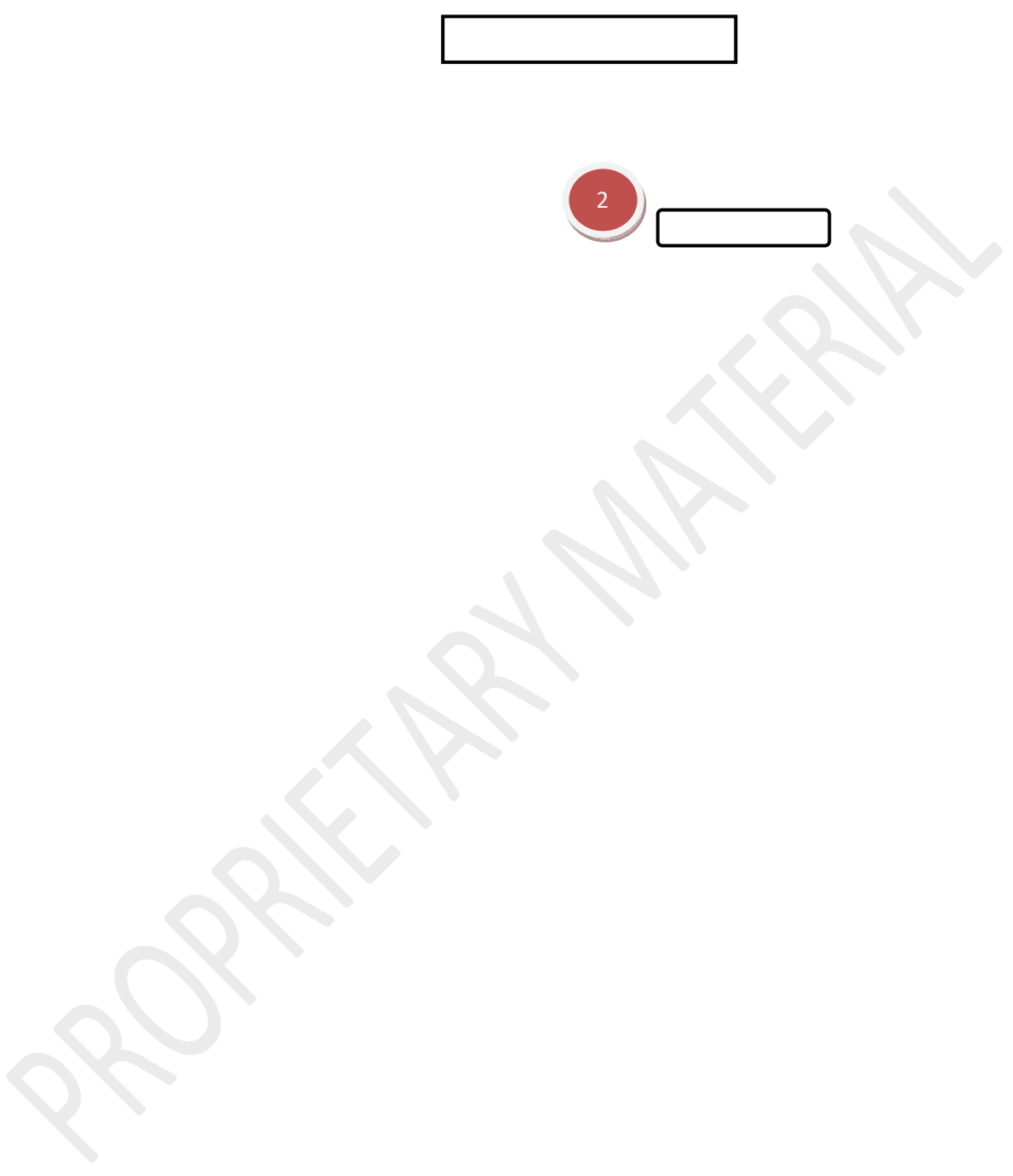